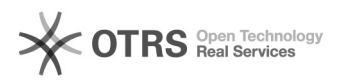

## Recuperar SENHA ou LOGIN do SIGAA SIPAC SIGRH

## 19/05/2024 01:16:25

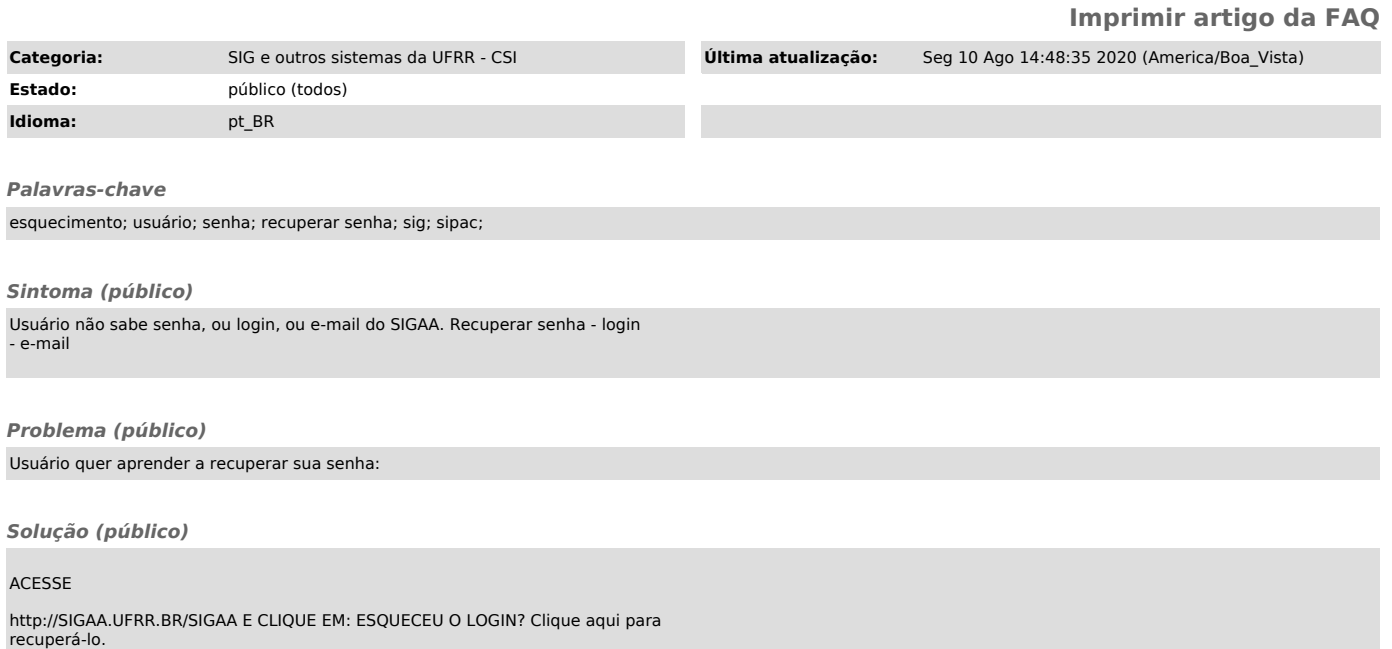

Será exibida a tela a seguir:

Digite seu e-mail e preencha o código da imagem que apareceu NA SUA TELA e clique em Recuperar.

3 AGORA ABRA SEU E-MAIL DE CADASTRO, VOCÊ RECEBERÁ O LOGIN DE ACESSO AO SISTEMA. ABRA NOVAMENTE O SIGAA E AGORA CLIQUE EM ESQUECEU A SENHA Clique aqui para recuperá-la.

3.1 Preencha o login e o E-mail cadastrado e insira a numeração que aparece na imagem da SUA TELA. Clique em Recuperar senha.

Você receberá um e-mail similar ao da imagem a seguir:

3.2 Clique em Redefinir minha Senha na mensagem do e-mail que recebeu.

Insira sua senha e confirme-a. Basta clicar no botão Alterar Senha e Pronto. Agora você pode acessar o SIGAA.UFRR.BR/SIGAA com seu Login e Senha.

Orientação aos discentes:

- Em caso de dúvidas abra um chamado no endereço chamados@dti.ufrr.br;<br>- A CSI não realiza atendimento ao público de maneira presencial.<br>- Fiquem atentos aos emails, pois é a forma de contato entre o setor e os

discentes. - Mantenham atualizados no sistema: email, telefone e endereço;